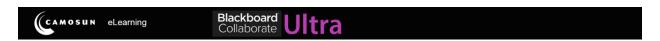

## Creating Collaborate Sessions that are Restricted to Specific Students/Participants in D2L – Blackboard Collaborate Ultra Tutorial

This tutorial is designed for faculty who have previous experience using D2L, and who have had some experience with Blackboard Collaborate Ultra (e.g., attended an information session or a hands-on session). For further information or assistance, go to our <u>Team Dynamix Support portal</u> and click the appropriate Category to submit a ticket.

## Scenario

This tutorial will cover the steps involved when you wish to create a Collaborate Session that you don't want all the students in your course to be able to access. This will involve you having access to a DEV (development) site where you can create your session and then copy the Guest access link to email to participants. If you do not have a DEV site, go to our <a href="Team Dynamix Support portal">Team Dynamix Support portal</a> and click the appropriate Category to submit a ticket.

## **Steps**

1. Go to your DEV site and click on your Collaborate, then click Create Session.

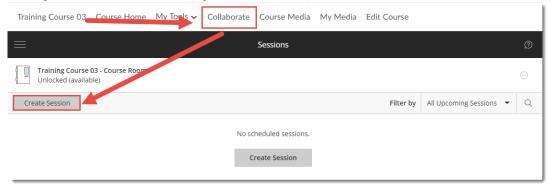

2. Give your Session a Name, then click Create to enable additional settings.

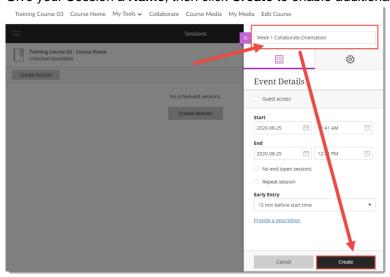

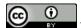

This content is licensed under a Creative Commons Attribution 4.0 International Licence. Icons by the Noun Project.

January 2022 Page 1

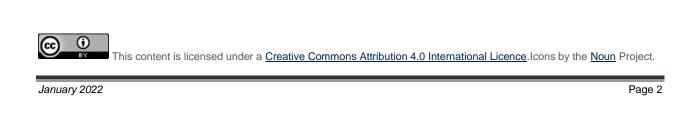

3. Under the **Event Details** tab, click **Guest access** to set the **Guest role** which will create the link you will email to participants.— the role can be **Participant**, **Presenter**, or **Moderator**. Add **Start** and **End** dates for the Session, or select **No end** if you want an open session with no end. Select an **Early Entry** time so participants can come in early and configure their audio and video.

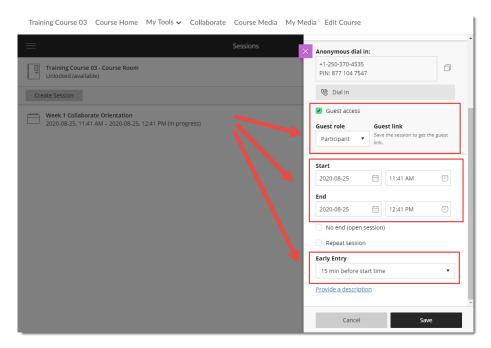

4. Create your desired settings under **Session Settings**, We recommend keeping **Enable session telephony** selected for accessibility purposes.

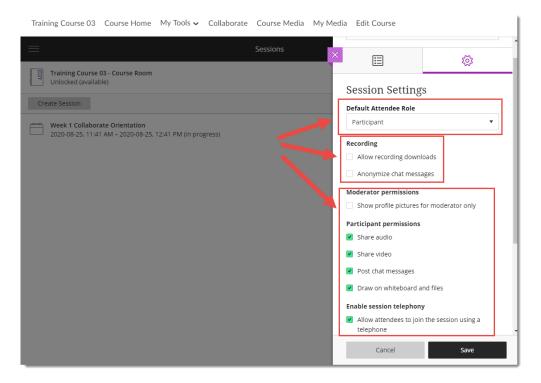

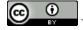

This content is licensed under a <u>Creative Commons Attribution 4.0 International Licence</u>.Icons by the <u>Noun</u> Project.

January 2022 Page 3

5. Scroll down to Adjust the **Private Chat** options as needed. If you select **Moderators supervise all private chats**, we recommend informing participants of this. Click **Save**.

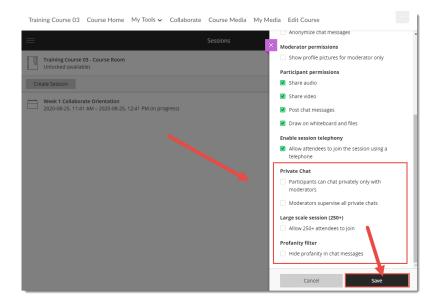

6. Finally, to send the **Guest Access** link to participants outside of your DEV site, in the **Event Details** panel, click the **Copy** icon to the right of the **Guest link**. You can then paste that link into an email, for example, and send that to participants.

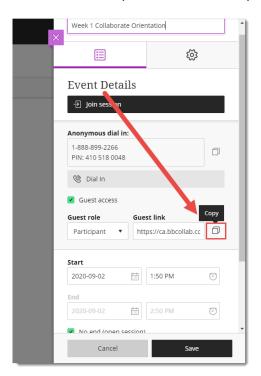

## Things to Remember

For information on how to manage and facilitate a Collaborate ession, see the relevant tutorials.

This content is licensed under a <u>Creative Commons Attribution 4.0 International Licence</u>.lcons by the <u>Noun</u> Project.

January 2022 Page 4